# **Preparing Sound for iMovie**

Preparing Sound

- 1. In this session open iTunes to initialize the program.
- 2. Click the yellow circle in the left hand corner of the iTunes window. This sends iTunes down to the taskbar.
- 3. Double click on the icon of a CD ROM disk that you see on the desktop.
- 4. You will see file icons with music notes in the center. Double click one of the music icons. This will import the music into iTunes. It will also begin to play the music.
- 5. Open all the music on your disk so that you will have a choice of what you want to put into iMovie.
- 6. You could also take an audio CD and do the same thing. Just double click a track and it will import the music into iTunes. This makes the music available for use in iMovie.
- 7. Click the double line pause button to stop the music playing

# **Learning iMovie**

To open the iMovie programs on the iMac computers in this lab, Look at the task bar at the bottom of the screen.

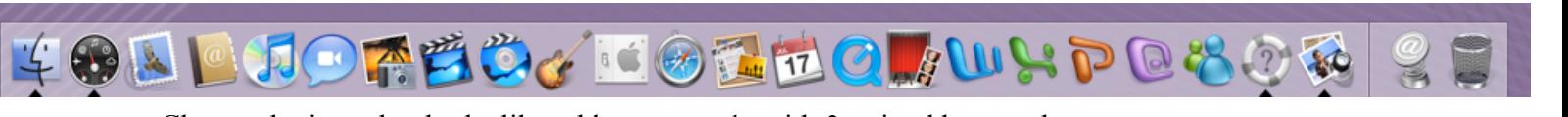

Choose the icon that looks like a blue rectangle with 2 striped bars at the top. Click the icon and the program will open.

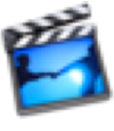

Beginning the Project

- 1. A window will open showing buttons to "create a new project"
- 2. Choose "create a new project"

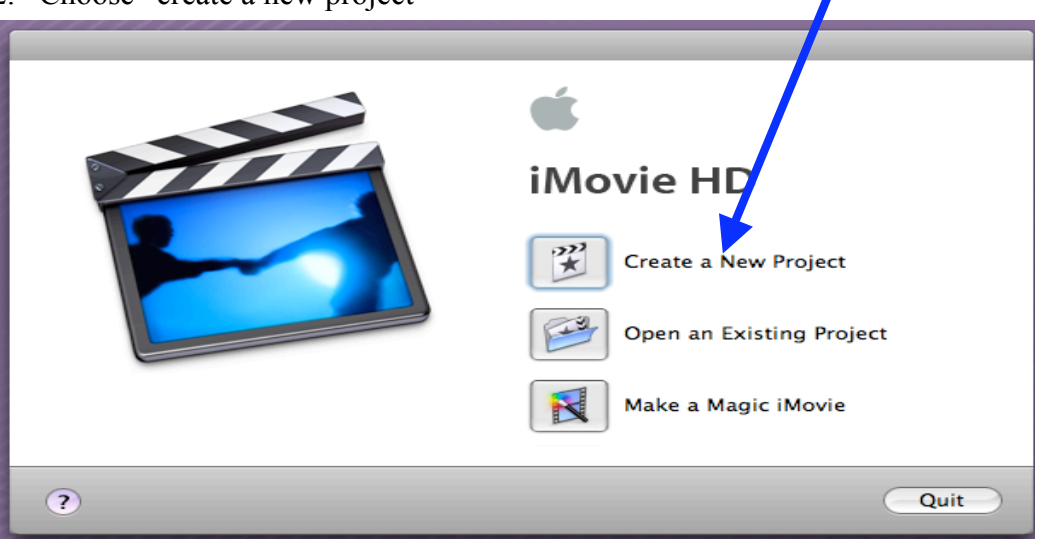

- 3. In the rectangle to the right of the word project, type the name you plan to call your project.
- 4. Click the "create" button.
- 5. The iMovie window is now open and you are ready to begin.

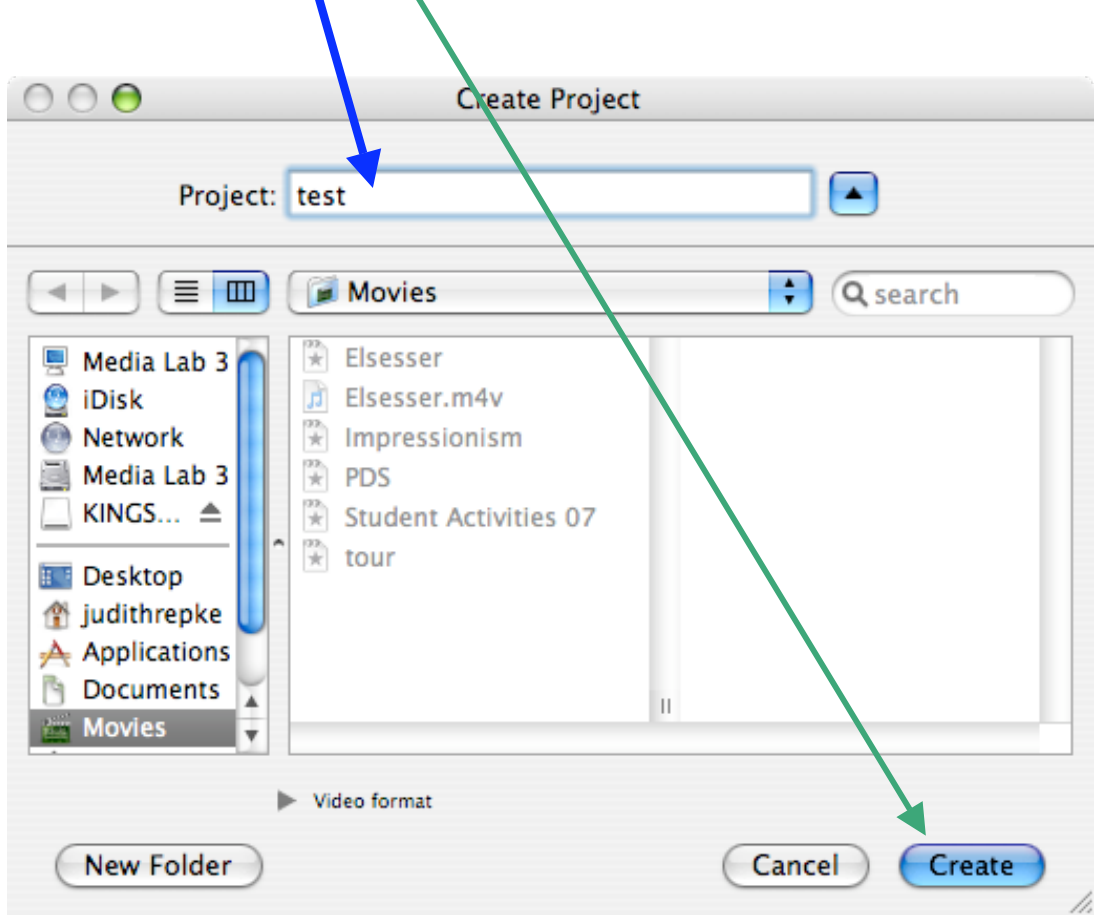

Importing Video

1. Hook up the video camera using a firewire cable. The ports are on the back of the screen

2. Below the main window there is a sliding button that goes between a camera icon and a clip icon. Click on the camera icon. The large window above should say "camera

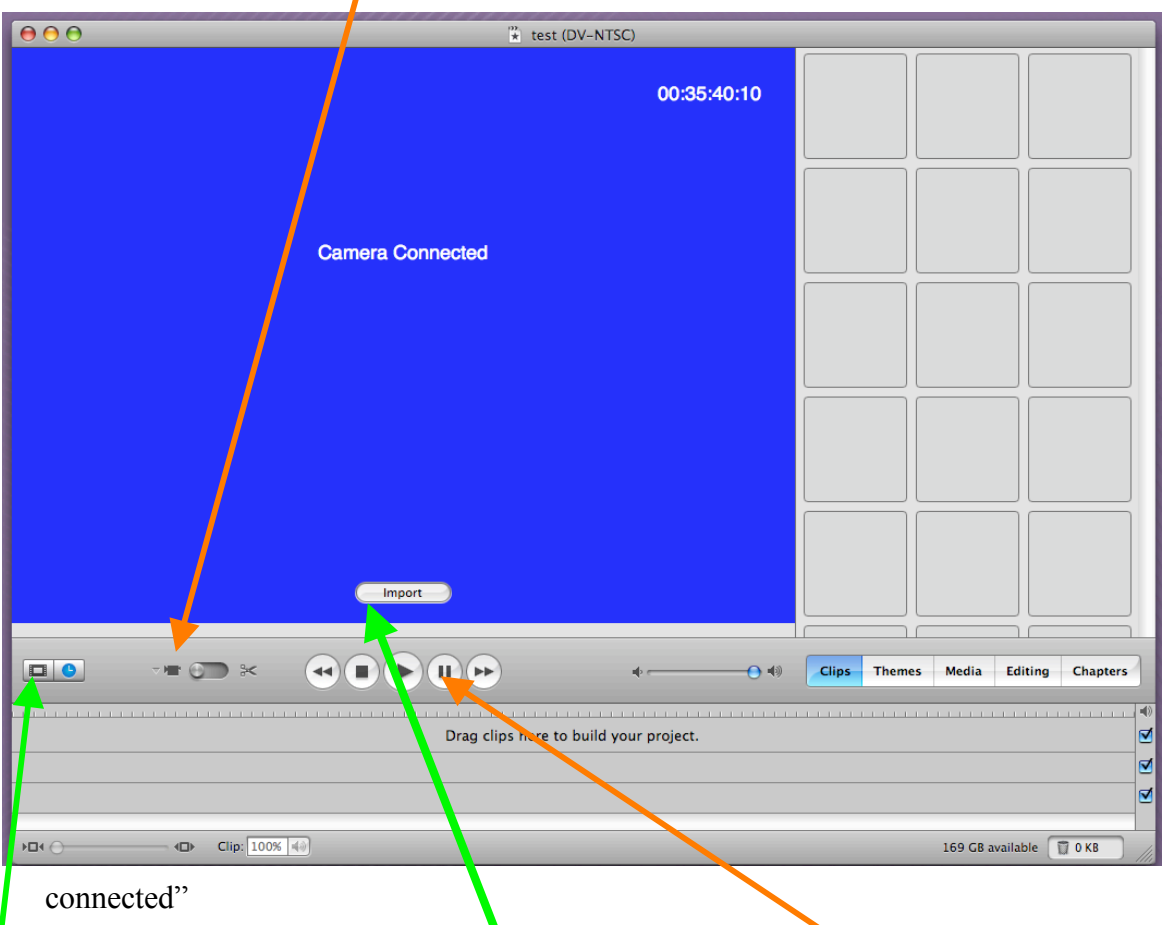

- $\beta$ . Be sure the tape is rewound. There are rewind, fast forward, play and stop buttons under the large window and they will control a DV camera.
- 4. When the tape is rewound, click the "import" button in the lower part of the large window. This will pull the video from the camera and deposit it in the clip windows. (depending on how the preferences are set it could pull video directly into the "timeline" which would be under the large window)
- 5. After you have reached the end of the video you want to import, click the "import" button again and the importing will stop.
- 6. Look at the buttons below the large window and locate one that looks like a hollow rectangle. This activates the clip function. Click on this.\

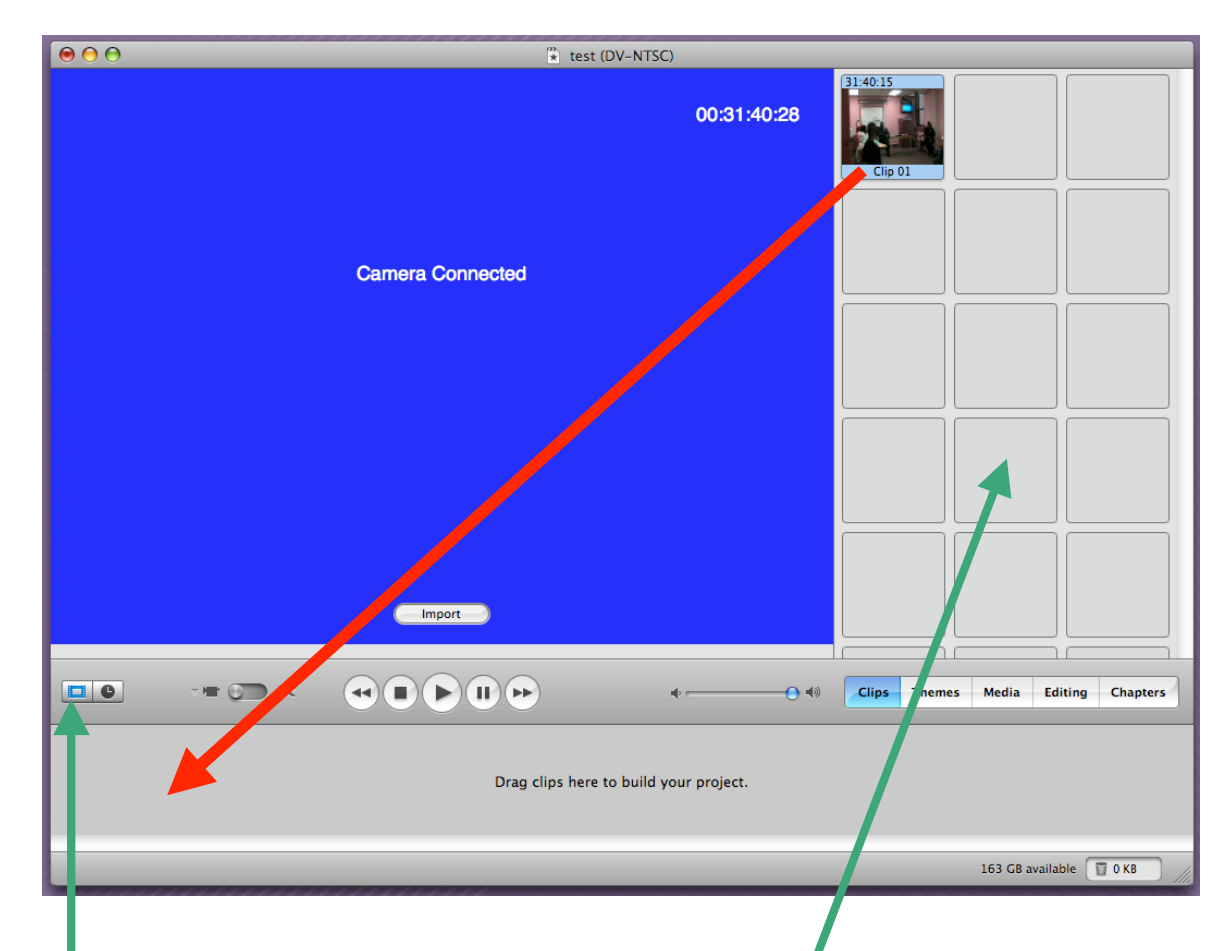

Drag the video from the clip windows on the right down into the clip area below the large window. You are beginning to build your program.

## Importing Pictures

- 1. Click the clip icon which is a hollow rectangle under the main window.
- 2. Look at the window showing the contents of your CD ROM and choose the pictures. The pictures will have a .jpg extension.
- 3. Pull these pictures into into the small clip boxes in the window at the right. These boxes will contain clips to be used in the project.

#### Adding Transitions

- 1. Click the "timeline icon" which is right next to the "clips icon". This icon looks like a clock.
- 2. Go to the to $\beta$  bar to the right of the window located under the clips windows and select "editing"

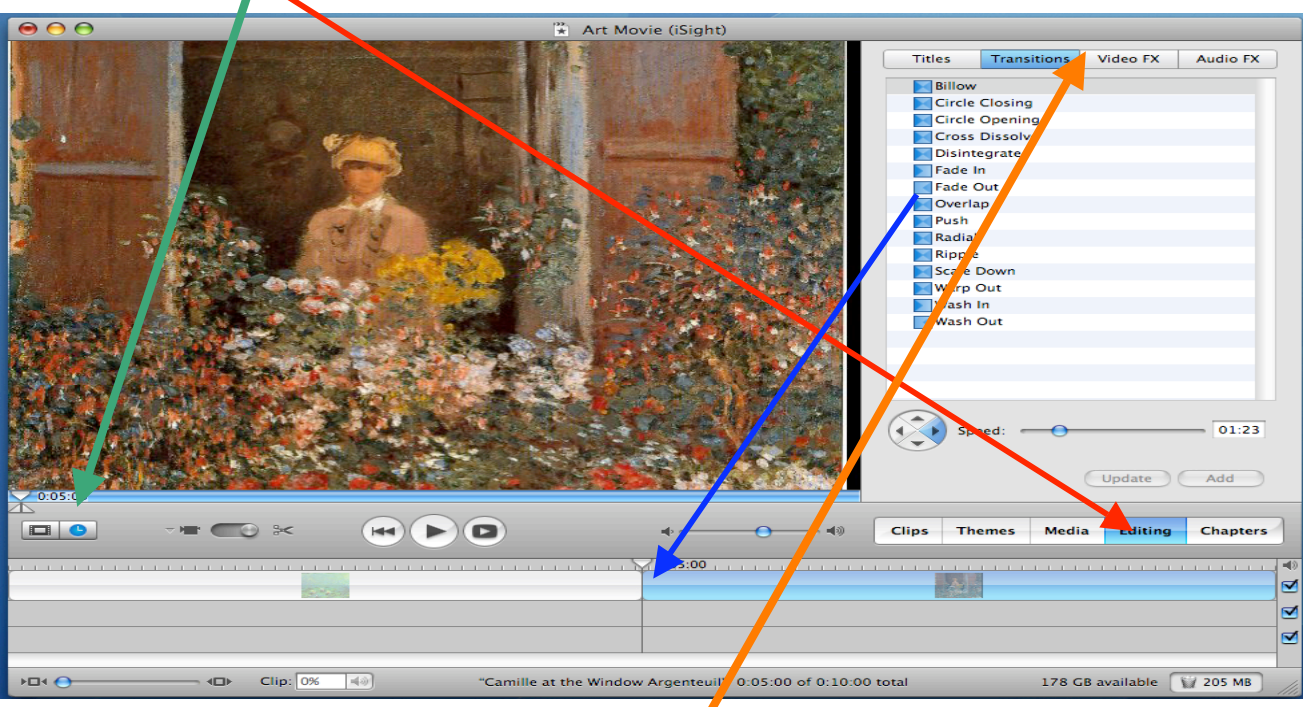

- 3. This selection takes away the clip windows  $a_n/d$  brings up tool bars for "titles", "transitions", "video FX" and "audio FX".
- 4. Click on the "transitions button.
- 5. The window below now shows a selection of transitions.
- 6. You can click and hold one of the transitions and pull it down to the space between two clips.
- 7. pictures. This will make a transition between the two pictures.
- 8. If you do not like the transition, click on it and it will be selected and then hit the delete key. The transition will be deleted and you can add another in its place.

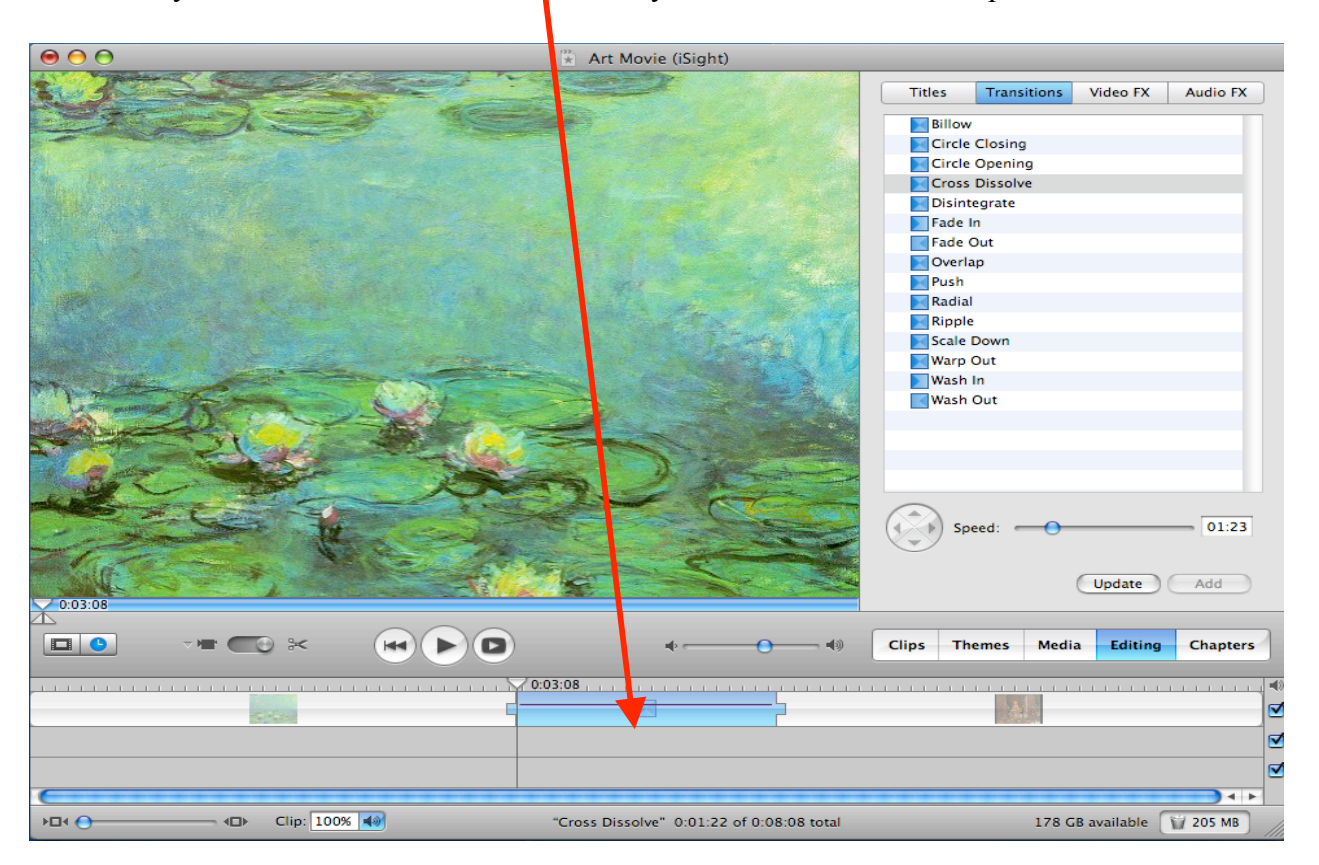

#### Adding a Title

1. Pull the "play head" (looks like a line with a triangle at the top) to the left side of the timeline. This is the beginning of the program.

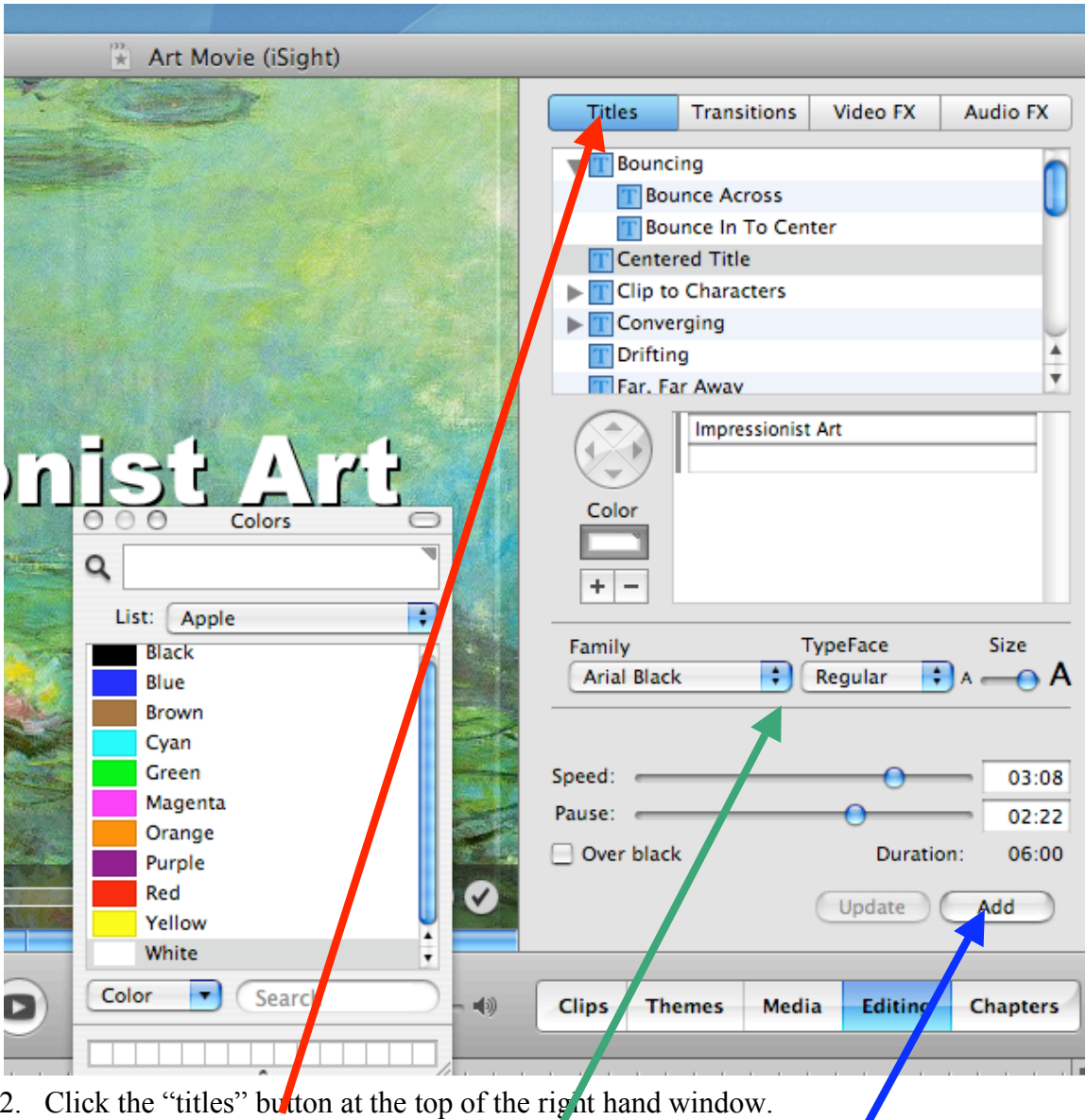

- 3. Click one of the title selections.
- 4. In the box that says "My Great Movie" delete the words and then type the name of your program.
- 5. You can change the family, type face and size of the letters.
- 6. You can change the speed that the letters come in.
- 7. You can change the length of the pause with letters on screen.
- 8. You can put the letters over black. If you uncheck the box the letters will appear over your video or picture.
- 9. Then click "add" and the title will be placed at the "play head".

#### Adding Music

- 1. Go to the menu at the bottom of the window and and click on the "media" button.
- 2. At the top of the window that opens you will see two buttons.
- 3. Choose the "audio" button and click on it.
- 4. Two windows will open below.
- 5. In the top window choose "iTunes".
- 6. The music that you loaded into iTunes should be visible in the lower window.
- 7. You can click on one of the music files and click the play button (looks like an arrow in a circle) in order to hear the music. You can hear the selection using your headphones.
- 8. When you hear the music you want, move the "play head" to the location on the time line you want the music to start.
- 9. Click on the music selection so that it is highlighted.
- 10. Click on the "place at the playhead" button in the lower part of the window.
- 11. You will see a dialog box showing you with a moving bar that the music is being imported.
- 12. You will see the music load into one of the music tracks under your picture/video clips.

Audio Photos GarageBand П GarageBand 眼镜 untitled folder GarageBand Demo Songs **J** iTunes Ā ¥ **Exp** Library Name **Artist Time** J Favorite Mome... National G  $4:19$ Elizabeth ... 38:51 **Deconstructing...** 月 Favorite Mome...  $2:16$ 13:27 **d** At the Bank David Spe... d Common Probl... David Spe... 19:44 d One Child 1:30 **Judith Repke** Dne Child  $1:30$ **Judith Repke** d One Child **Judith Repke** 1:30 d Special Occasio... David Spe... 16:25 **Clair de lune** 4:53 **Debussy** Ā d Debussy - Noc... 10:30  $\overline{\mathbf v}$  $\overline{a}$ 15 items Place at Playhead  $\left( \bullet \right)$ Microphone: **Clips Themes** Media Editing **Chapters**  $\triangleleft$  $0:09:09$  $-10$ ₫ <u>kijo</u> ₫ ₫  $\leftarrow$ 177 GB available 205 MB

#### Editing the Music

- 1. To play the movie that you have created so far, depress the space bar. To stop playing depress the space bar.
- 2. If the music does not start in the place you want it to, move the playhead to the point at which you want it to start.
- 3. Click on the audio track to be sure it is highlighted
- 4. Go to the top menual and select "edit".

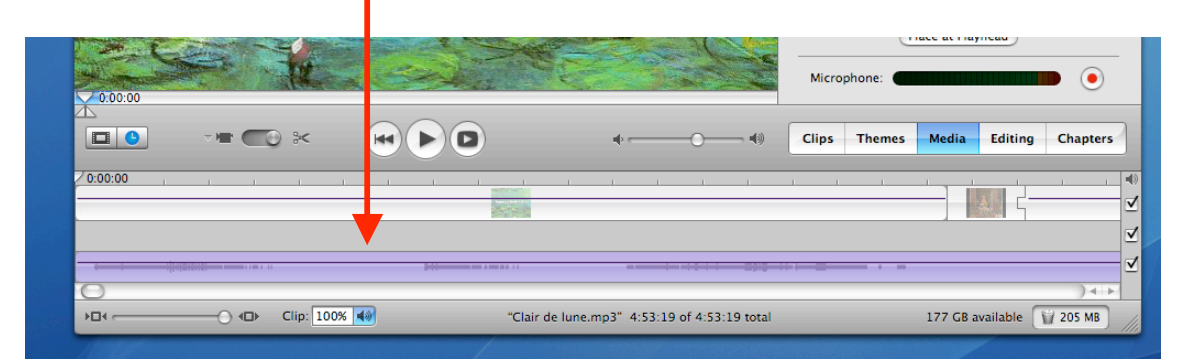

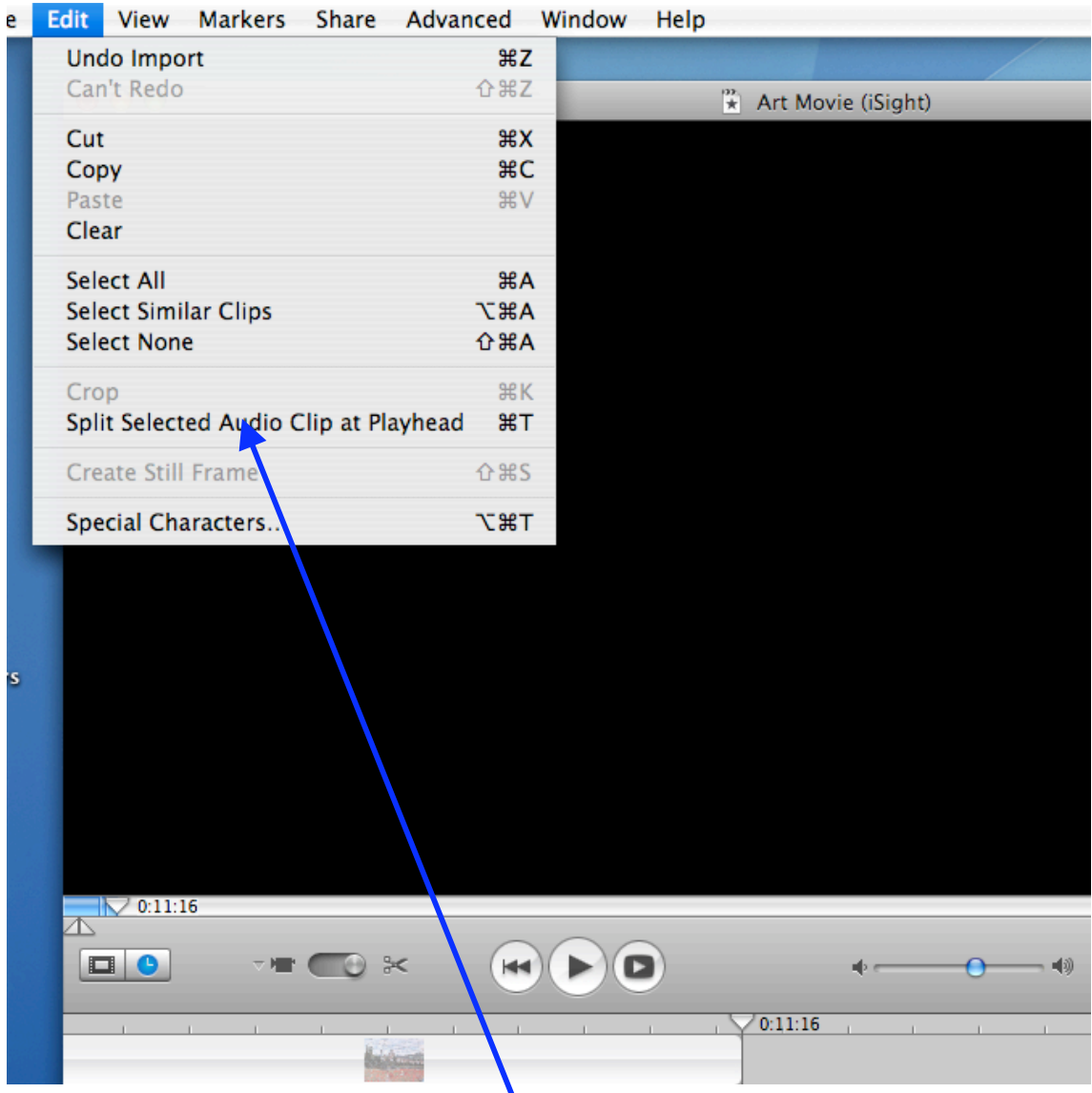

- 5. Pull down the edit menu and select "split selected audio clip at playhead".
- 6. Click on the section of the audio track you do not want and press the delete key on the keyboard.
- 7. Click on the remaining portion of the audio track and hold while you slide this portion back to the front of the movie.
- 8. Clips may be cut from the end or out of the middle as well

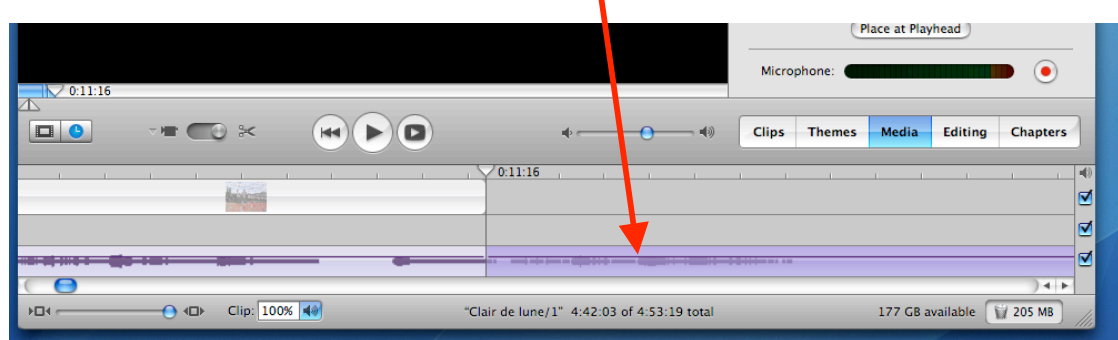

- 9. When you delete a portion of the track from the middle you can then click on the end portion and hold while you slide it up the front portion.
- 10. To change the volume level or fade the music out, click on the line in the middle of the track where you want the volume to change. This will create a dot on the volume line.
- 11. If you put a series of three dots on the volume line, you will be able to click on the

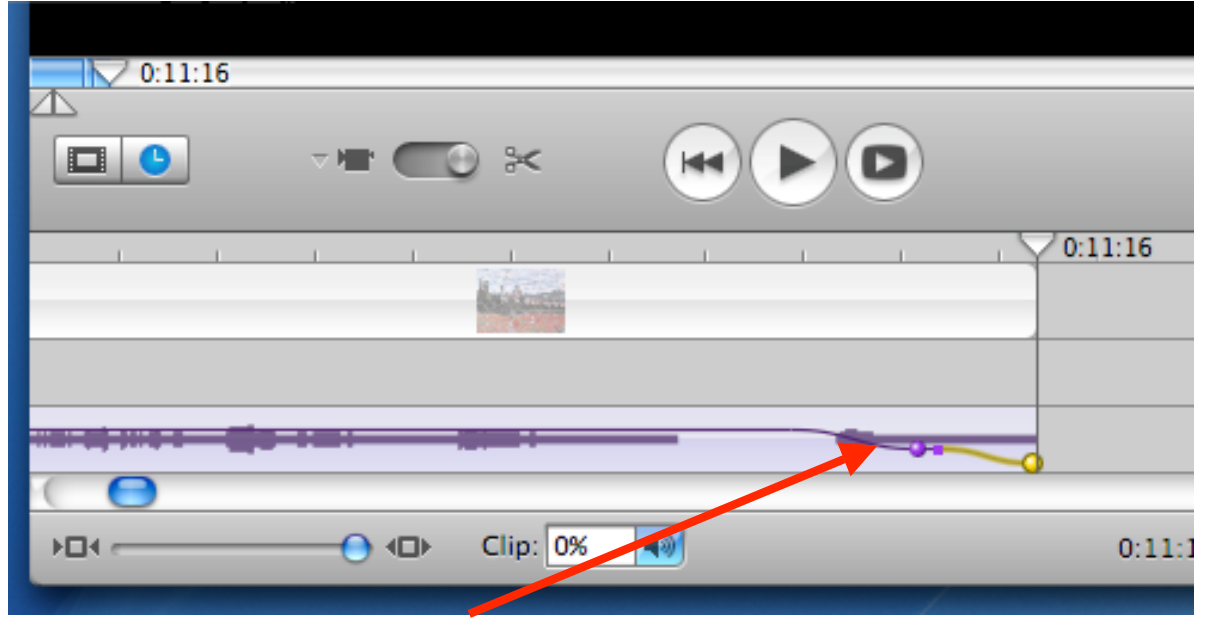

middle dot and pull it down a little and then click on the last dot and pull it all the way to the bottom of the track and this will fade the music out.

Creating a Voice Over Track

- 1. While in the "media" and "audio" mode you can see a black bar next to the word microphone and a red dot in a circle to the right of that.
- 2. After you have created you script, you can click the red button and read your script into

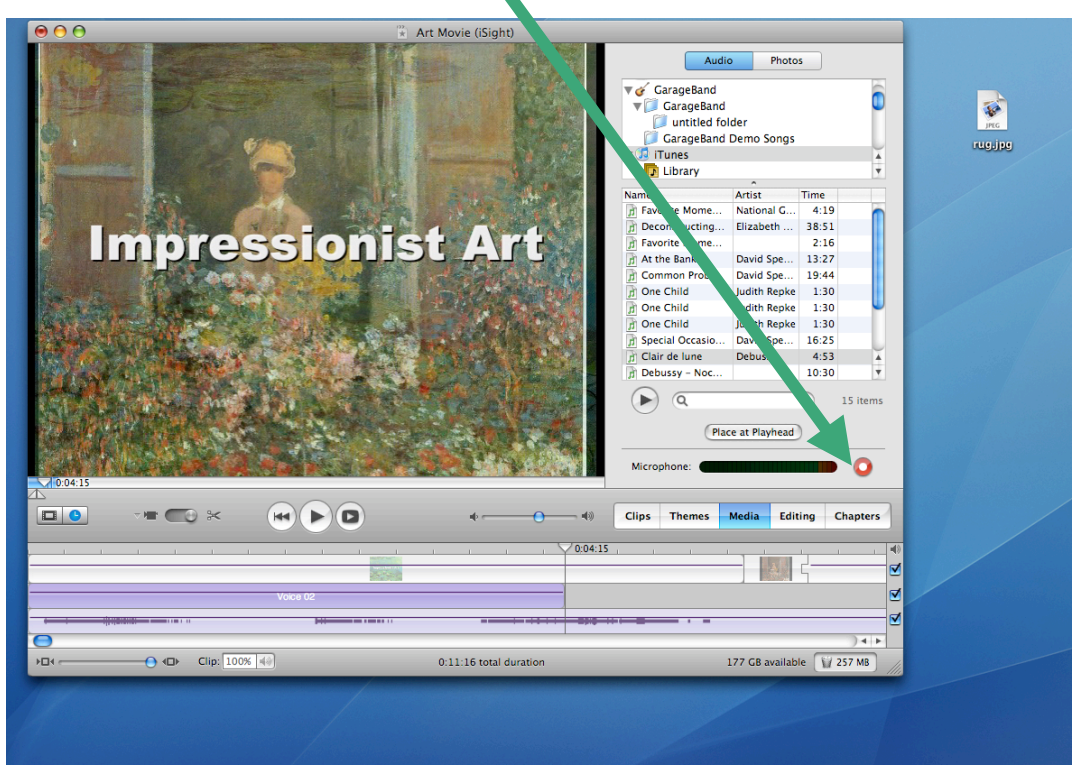

the microphone, which is located at the top of the computer.

3. When you have finished reading the voice over click the red button to stop recording.

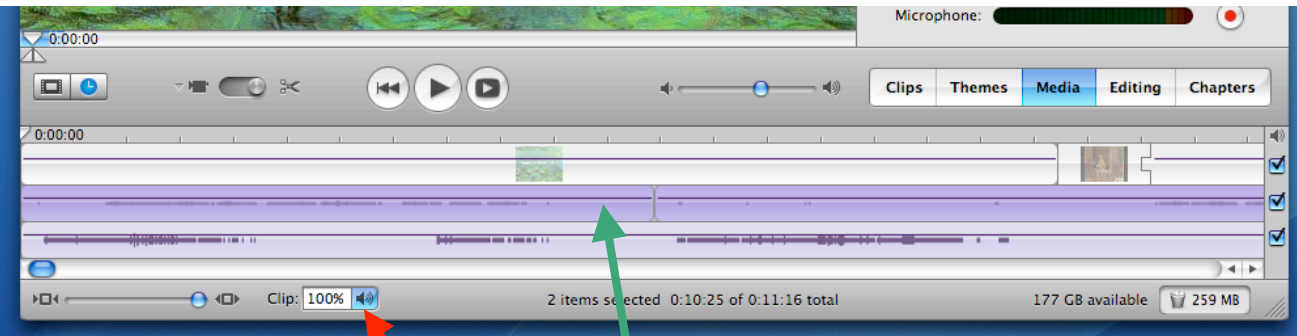

- 4. If you want to cut out parts of your voice over see section 3 through 9 of Editing the Music located above.
- 5. If the voice over is not loud enough, you can increase the all over volume of the track
- 6. Be sure to click on your **v**oice over track and have it highlighted.
- 7. Then by clicking on the speaker next to the 100% on the bottom of the iMovie window.
- 8. you can raise the level up to 150% louder.
- 9. If the music is too much louder than the voice over, use the same control to lower the level of the music being sure the music track is highlighted when you make the adjustment.

### Audio on Video Clips

- 1. The audio track in video you have uploaded into the project is embedded in the video clips.
- 2. You can see the line representing the audio level in the clip on the time line.
- 3. You can adjust this audio level the same ways the music or voice over tracks can be adjusted.
- 4. The audio track can be extracted from the video track, but great care must be taken to maintain the proper relationship between the audio and video after this is done. This would be an advanced technique.

## SAVE THE VIDEO AND PREPARE TO CREATE A VIDEO DVD

## Getting Ready to Make a DVD

You will need to have several still pictures to use in the opening of the DVD.

You can capture a still frame from a video at the point where the play head is sitting.

Choose "edit" from the top menu and pull down to "Create Still Frame".

The still frame will appear in the clip windows at the right of the main window. It will have the word "Still" in the title.

You can drag this still onto the desktop.

Or you can go to "file" on the top menu and pull down to "save frame". You can save it to the desktop.

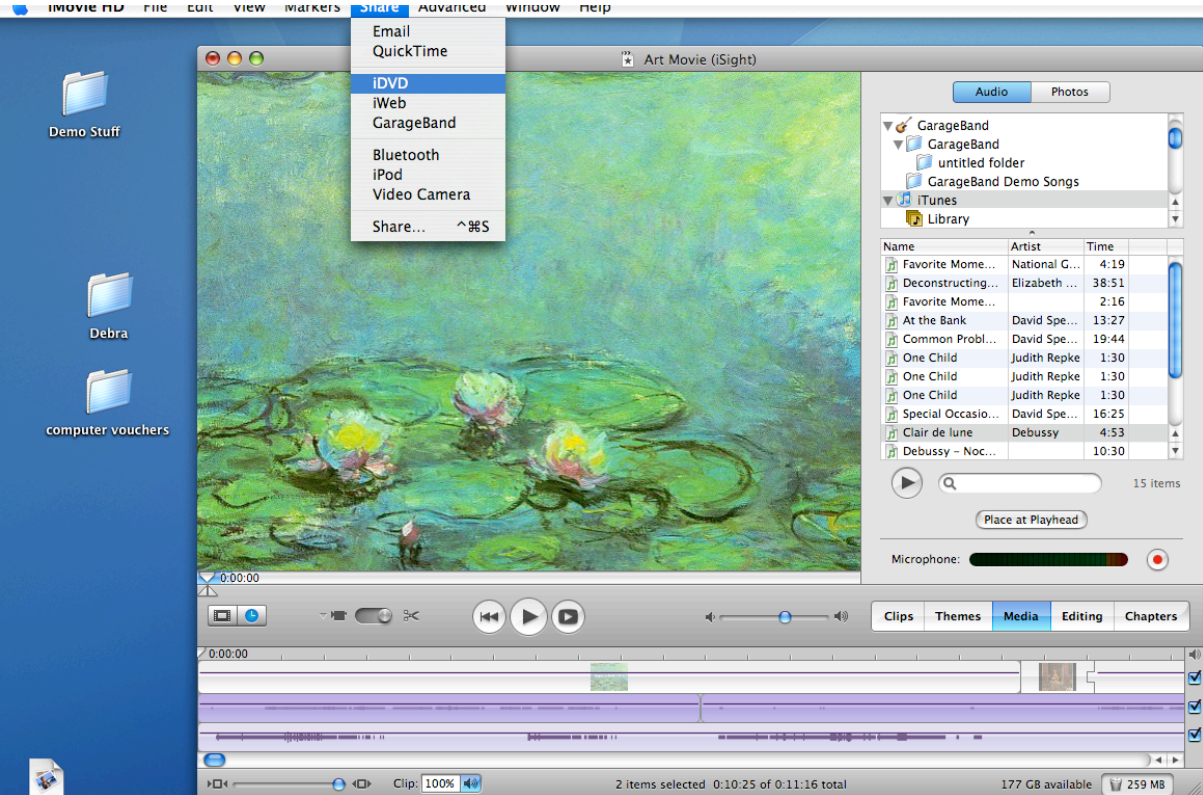

Now go to the top menu and select "share" and pull down to "iDVD" On the drop-down menu select iDVD again.

### YOU CAN MAKE (SHARE) THIS VIDEO IN MANY FORMATS

Here are some ideas:

- Make a Quicktime file that you could put in your BlackBoard course documents or on a CD.
- You can format for iPod
- You can format for a Podcast. The Podcast video should be pretty short so that it does not create download problems.

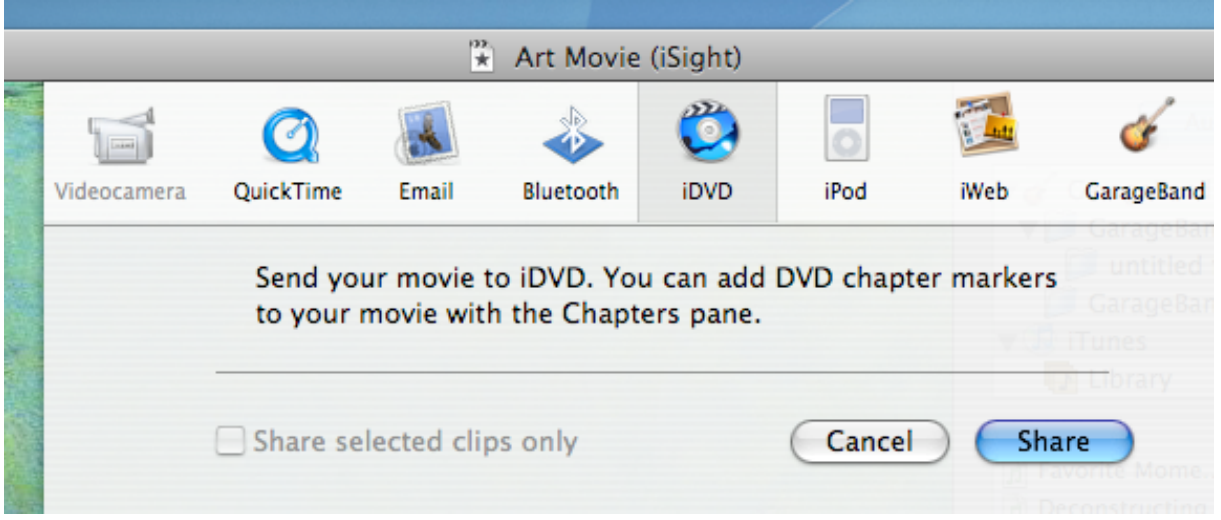

#### Making a DVD

- 1. A window has opened for iDVD and your video has already been added to iDVD
- 2. To the right of the window you see a button "6.0 Themes". You can click on this and pull up to "all".
- 3. Directly under that you see pictures of all the themes available for the beginning of your DVD.
- 4. Click on one of the theme pictures and it will be inserted into the window at left.
- 5. If you have only one picture, click on the "menu" button at the bottom of the right hand window abd see how many drop zones there are in that theme. Pick a theme with only one drop zone.

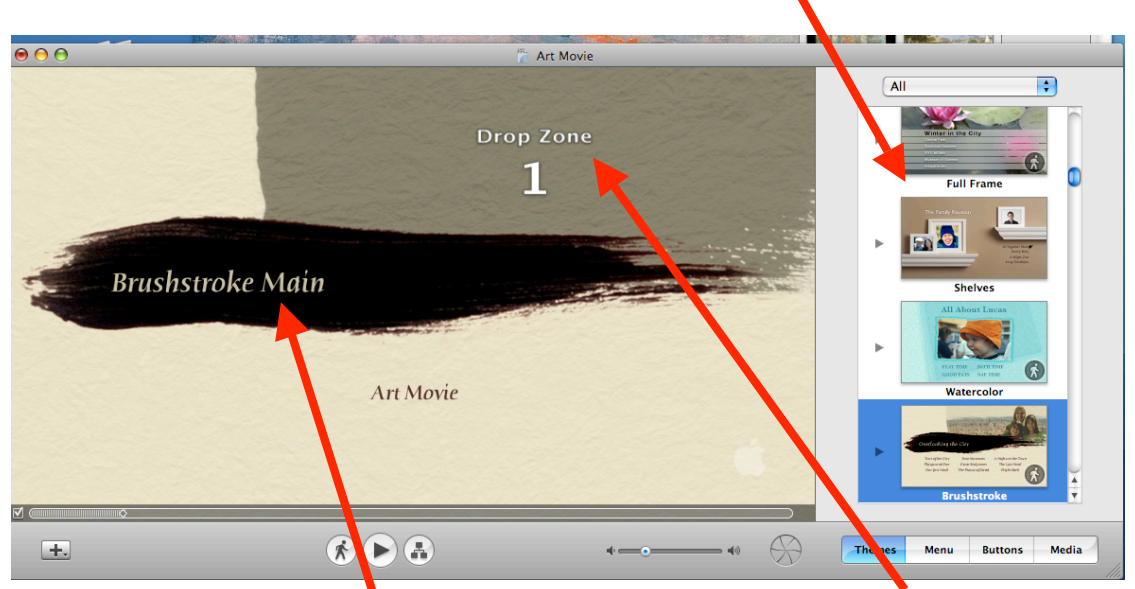

- 6. Drag your pictures from the firewire drive or desktop onto the drop zones and drop the picture into the zone.
- 7. You can drop in the left window or go to the "menu" button at the bottom of the righthand window.
- 8. Click on the titles in the left-hand window and change them to the titles for your project.

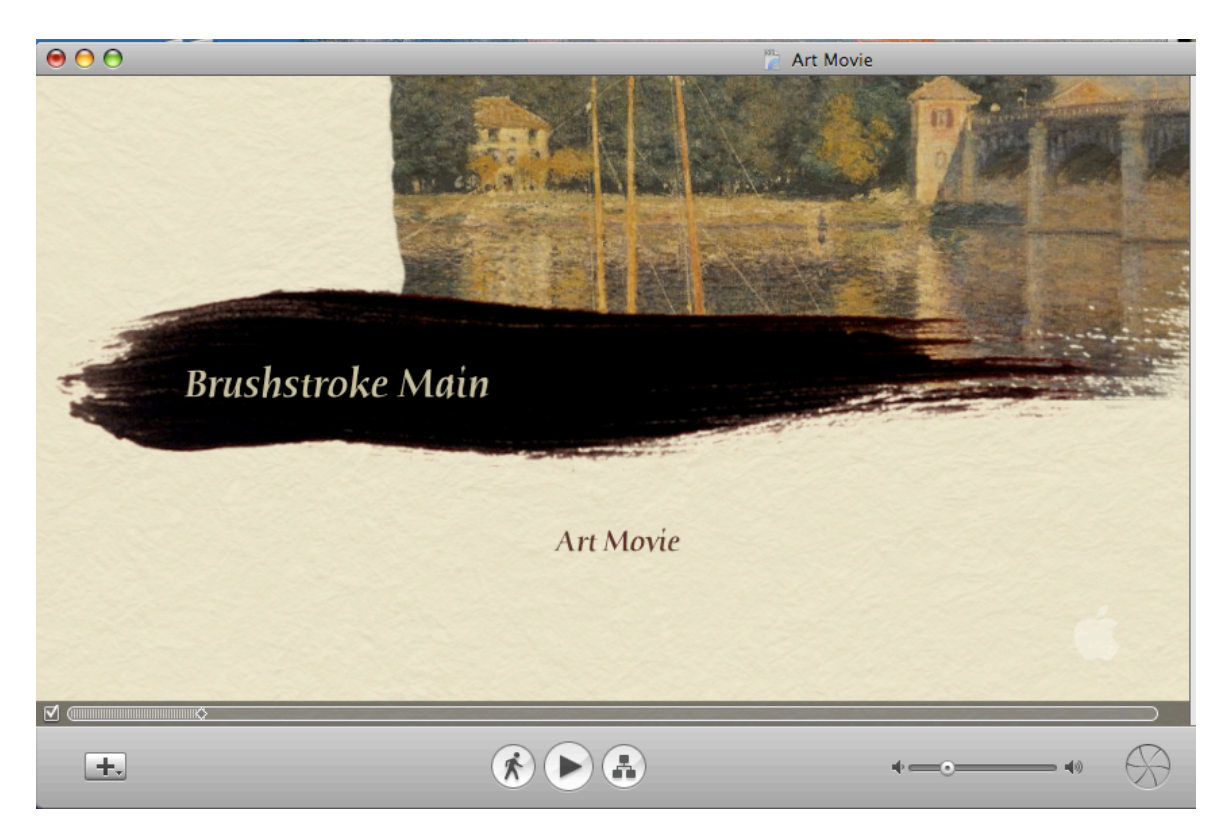

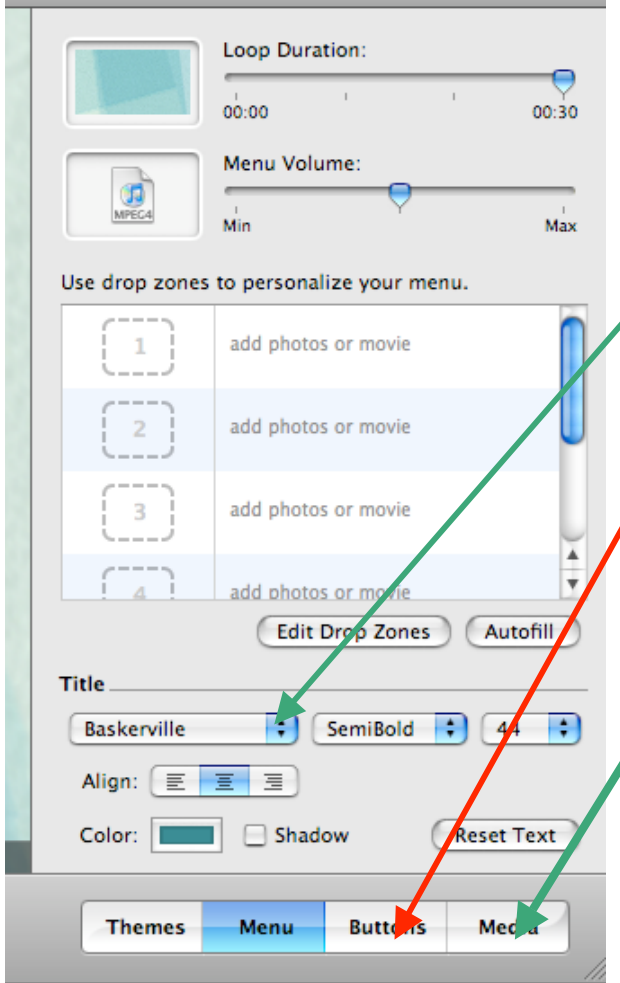

- 13. Click iTunes and you should see the choice of music you put into iTunes.
- 14. Click on the music file you want to use in your DVD opening and the click the "apply" button.
- 15. You can click the play button to see how it all works.
- 16. Then click "exit" on the control icon to the right of the window.
- 17. Click the round "burn" icon on the lower menu.
- 18. Insert your blank DVD
- 19. A menu shows you the progress of the DVD creation.
- 20. This will play on all video DVD players. It can be played without a computer.
- 9. In the "menu" window you can change the title font, format, size or color. You can also give the main title a drop shadow.
- 10. Under the "buttons" button on the bottom right-hand side, you can change the location of the titles by clicking on "free positioning". You can also change the font and get the drop shadow for the smaller title.
- 11. You can change the music that accompanies the opening by clicking on the "media" button on the lower right-hand side. . Then click the "audio" button at the top of the window.

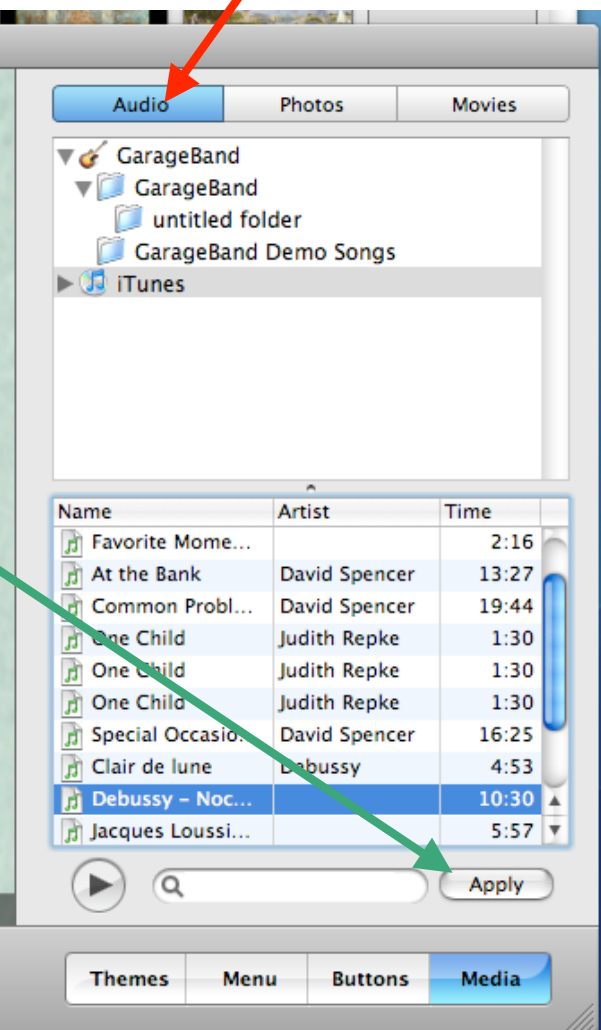